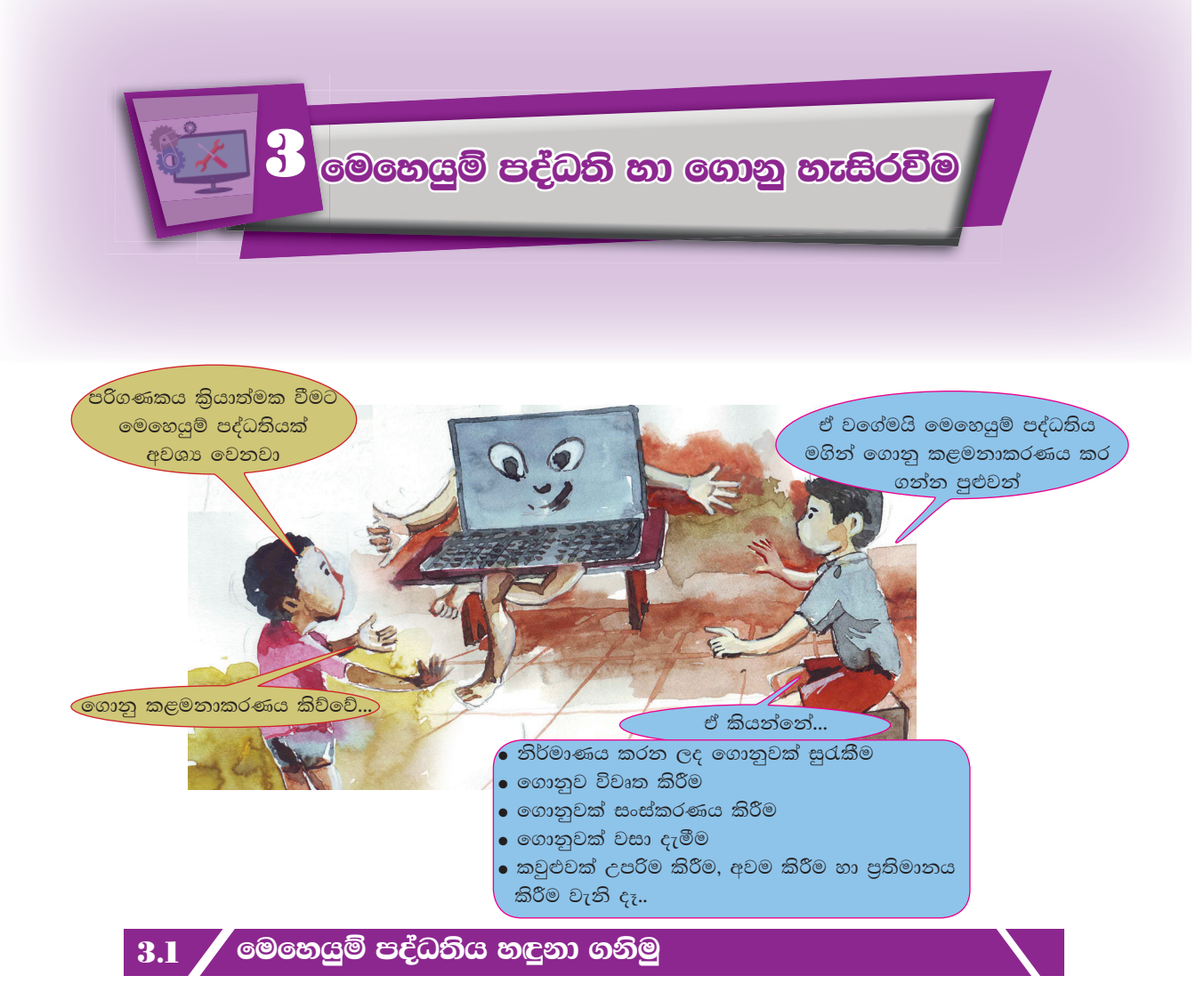

පළමු පාඩමේ දී ඔබ හඳුනාගත් පරිදි මෙහෙයුම් පද්ධතිය (operating system) යනු මෘදුකාංගයකි. එනම් පරිගණක වැඩසටහනකි. මෙමගින් පරිශීලකයා හා පරිගණක දෘඪාංග අතර සම්බන්ධතාව ඇති කරන අතර ම පරිගණකය තුළ ඇති අනෙකුත් මෘදුකාංග හැසිරවීම ද සිදු කරනු ලබයි.

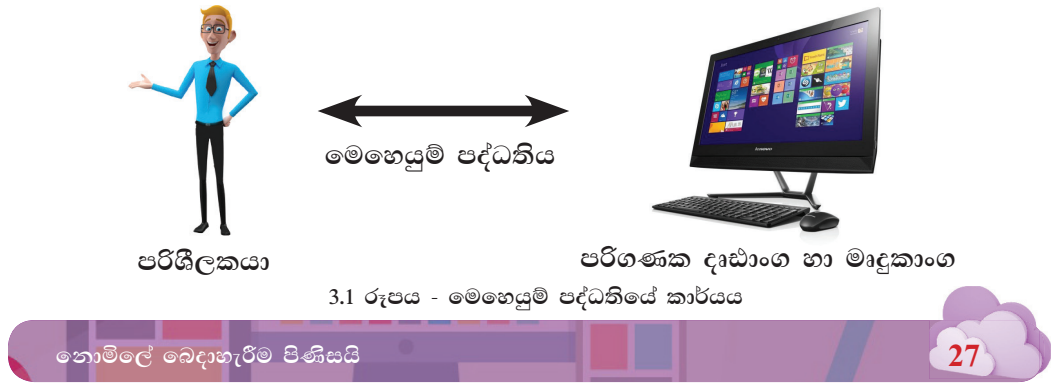

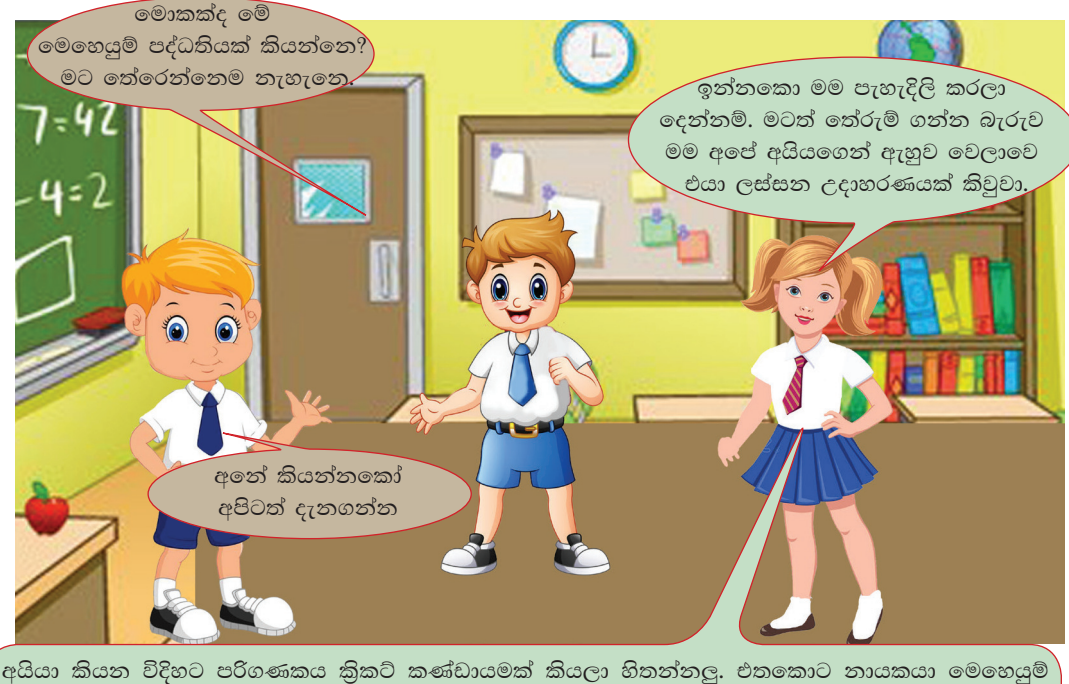

පද්ධතිය වගේ අනික් කීුඩකයෝ මෘදුකාංග, දෘඪාංග වගේ.

නායකයා, කීඩකයෝ මැච් එකට ඕන විදිහට මෙහෙයවනවා වගේ මෙහෙයුම් පද්ධතිය එයාට දීලා තියෙන උපදෙස්වල විදිහට මෘදුකාංග, දෘඪාංග මෙහෙයවනවා.

සමහර වේලාවට තායකයෝ වෙනස් වෙනවනෙ. ඒ වගේ මෙහෙයුම් පද්ධතියක් වෙනස් කරන්න පුළුවන්. වින්ඩෝස් (Windows), ලිනක්ස් (Linux), උබුන්ටු (Ubuntu) කියන්නේ වෙනස් මෙහෙයුම් පද්ධති. හරියට කණ්ඩායමට පත්වෙන වෙනස් නායකයෝ වගේ.

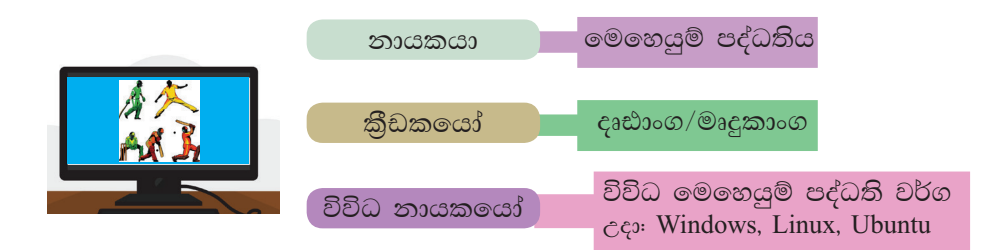

3.2 රූපය - මෙහෙයුම් පද්ධතිය උදාහරණයක් මගින් පැහැදිලි කිරීම

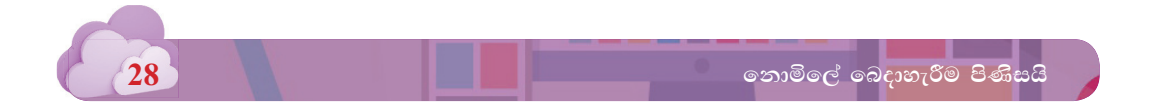

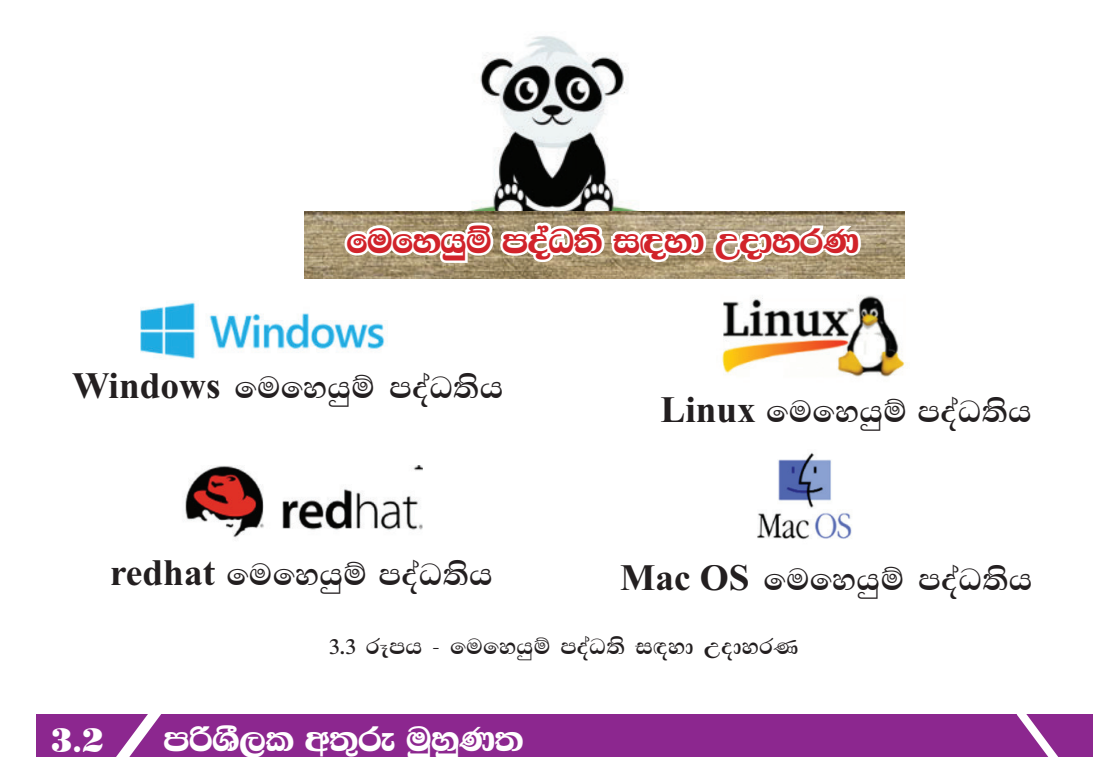

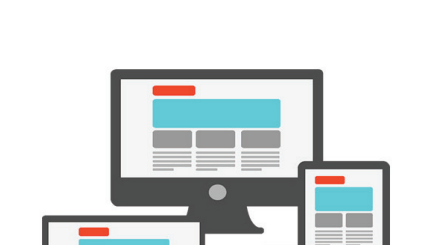

*fufyhqï moaO;sh u.ska mßYS,lhdg ish lghq;= lrf.k hdu i`oyd w;=re uqyqK;la*  ලබා දේ. පරිගණකය කිුයාත්මක කළ වහාම  $i$ සංදර්ශක තිරයේ (display) පෙන්නුම් කරනු *,nkafka fuu mßYS,l w;=re uqyqK;hs'*  (user interface)

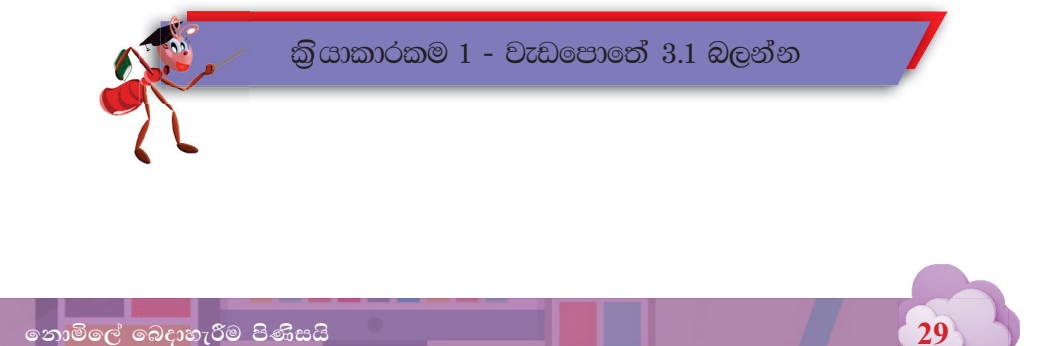

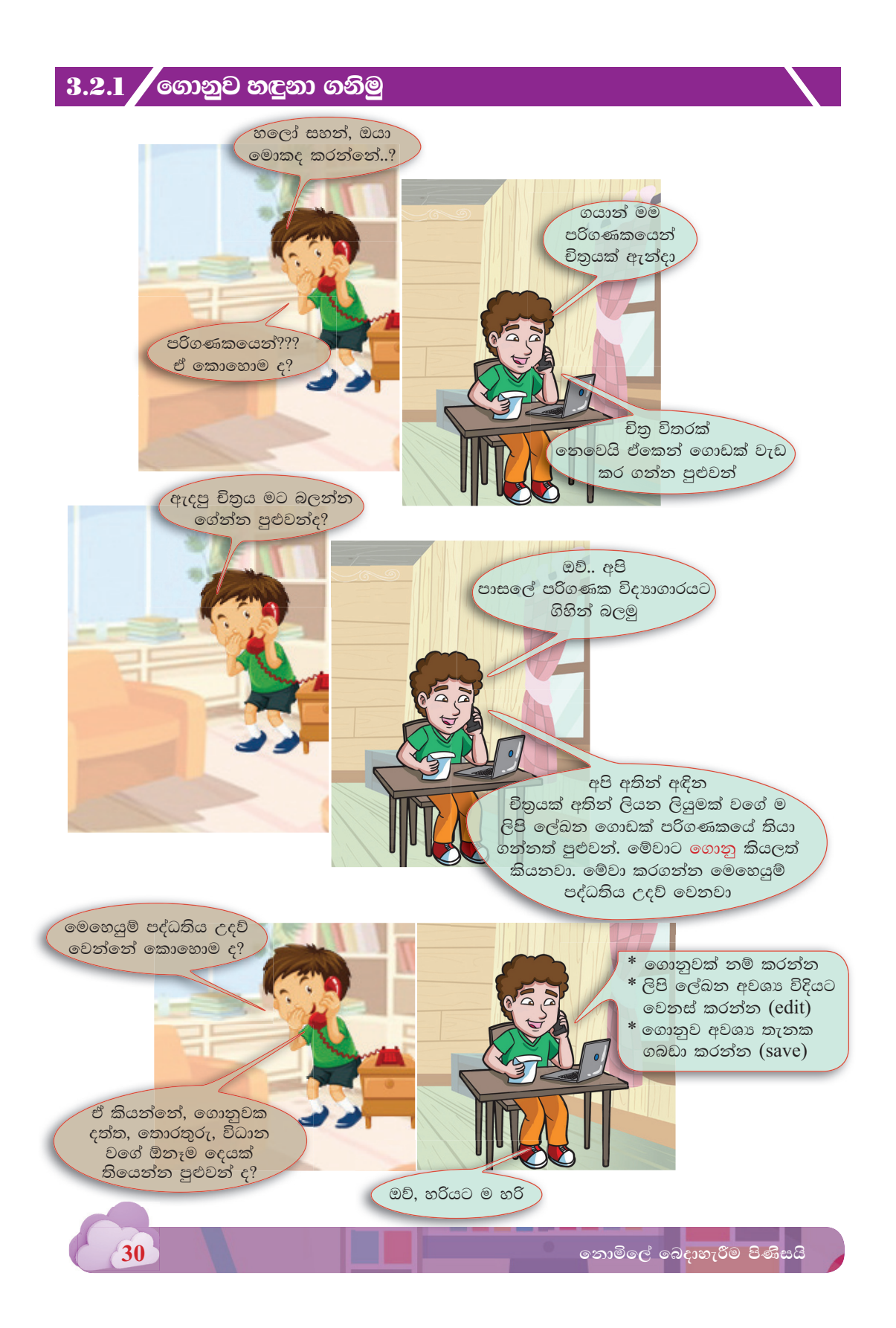

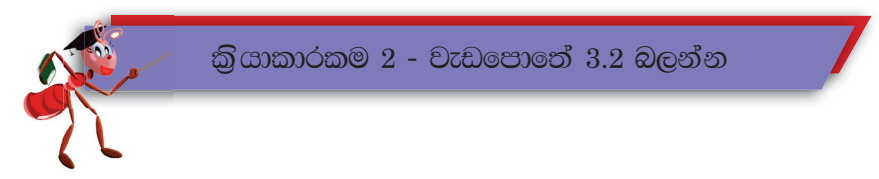

පාසල් පරිගණකයක ගබඩා කර ඇති ගොනු (files) අතරින් කිහිපයක් පහත දක්වා ඇත.

- පත්තියේ ළමුන්ගේ වාර විභාග ලකුණු ලැයිස්තු
- සමස්ත ලංකා නාටා තරගයට සහභාගි වූ පාසල් නාටාගේ වීඩියෝව
- කීඩා උත්සවයේ නාහය පතුය
- ජාතික ගීය
- කීඩා උත්සවයේ පිංතුර

මෙම විවිධ වර්ගයේ ගොනු ඒවාට සුවිශේෂි වූ කුඩා සංකේත (icons) මගින් පෙන්නුම් කරයි. මේ පිළිබඳ පුළුල් අවබෝධයක් ඉහළ ශේණිවල දී ලැබෙනු ඇති අතර උදාහරණ කිහිපයක් මූලිකව දැනගැනීම පිණිස පහත දක්වා ඇත.

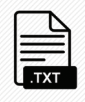

පාඨ සහිත ගොනුවක්

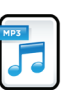

හඬ සහිත ගොනුවක්

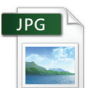

පින්තූර සහිත ගොනුවක්

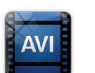

වීඩියෝ සහිත ගොනුවක්

3.4 රුපය - ගොනුවල සංකේත සඳහා උදාහරණ කිහිපයක්

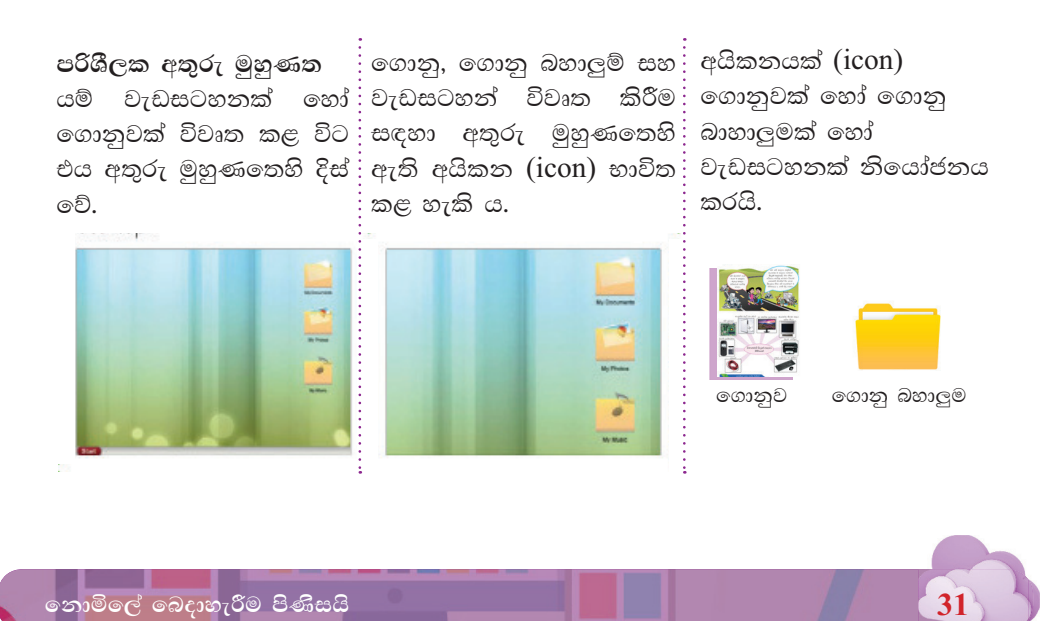

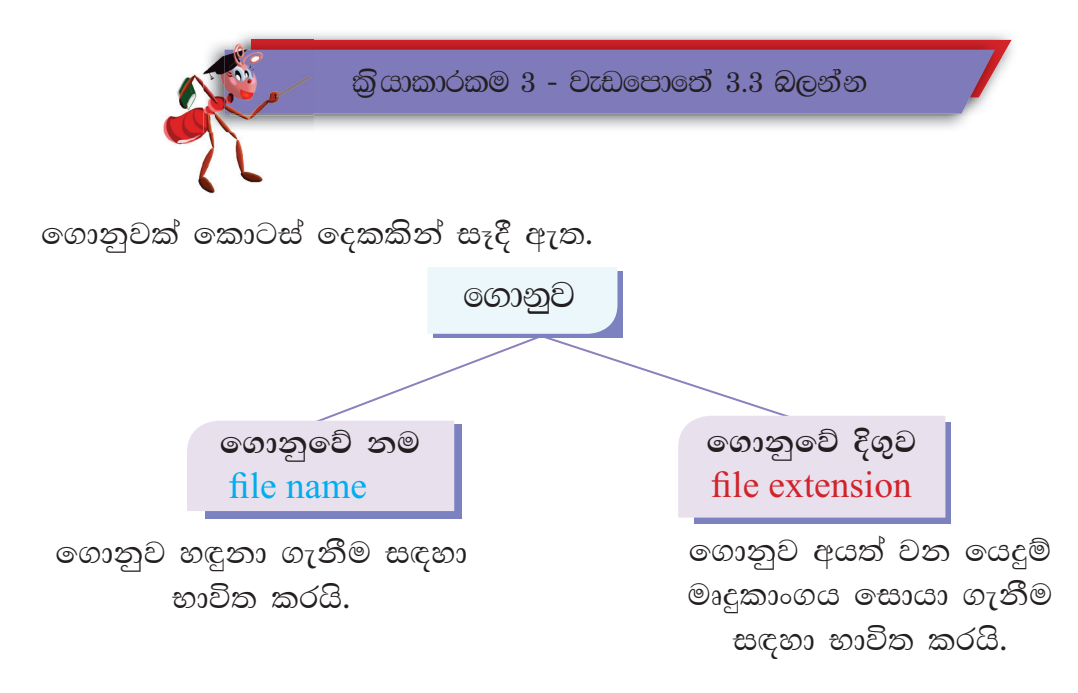

වදන් සැකසුම් මෘදුකාංගයක් භාවිත කර 'kamal' නමින් සාදා ගත් ගොනුවක් පහත දැක්වේ.

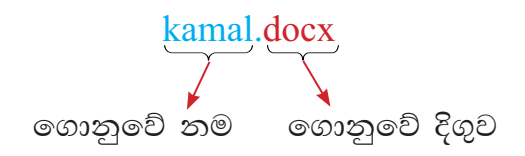

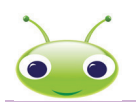

32

පිළිබඳ වැඩිදුර අවබෝධයක් ගොනු ලබා ගැනීම සඳහා චිතුක මෘදුකාංගයක් භාවිතයෙන් කිුයාකාරකම් කිහිපයක් සිදු කරන ආකාරය විමසා බලමු. චිතුක මෘදුකාංගයක් යනු සිතුවම්, වගු, හැඩතල, රූප සටහන්, ගොඩනැගිලි සැලසුම් ආදී බොහෝ දේ නිර්මාණය කිරීම සඳහා යොදා ගනු ලබන මෘදුකාංගයකි.

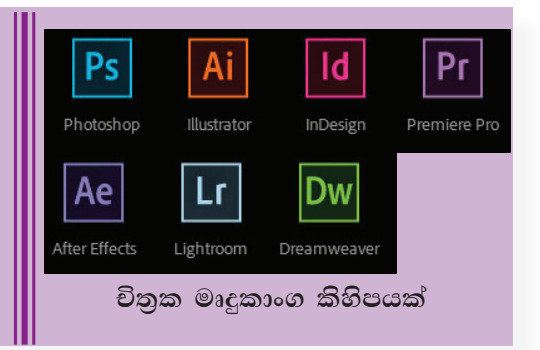

නොමිලේ බෙදාහැරීම පිණි

# 3.2.2 වැඩ කවුළුව හඳුනා ගනිමු

මෘදුකාංගය විවෘත කළ පසු තිරයේ වැඩ කවුළුව (working window) දිස් වේ.

වැඩකවුළුව තුළ ඔබට අවශා පරිදි සරල සිතුවමක් නිර්මාණය කළා යැයි සිතමු. (ඒ සඳහා ඔබ විවෘත කර ගත් මෘදුකාංගය මගින් සපයා ඇති අදාළ මෙවලම් (tools) භාවිත කළ යුතු ය.)

නිර්මාණය ඇතුළත් කවුළුව උපරිම කිරීම  $(\text{maximize})$   $\boxed{-}$ , අවම කිරීම (minimize)  $\boxed{\Box}$ , පුතිපුමාණය කිරීම (resize) සහ වසා දැමීම (close)  $\boxed{\mathsf{X}}$ සිදු කළ හැකි ය.

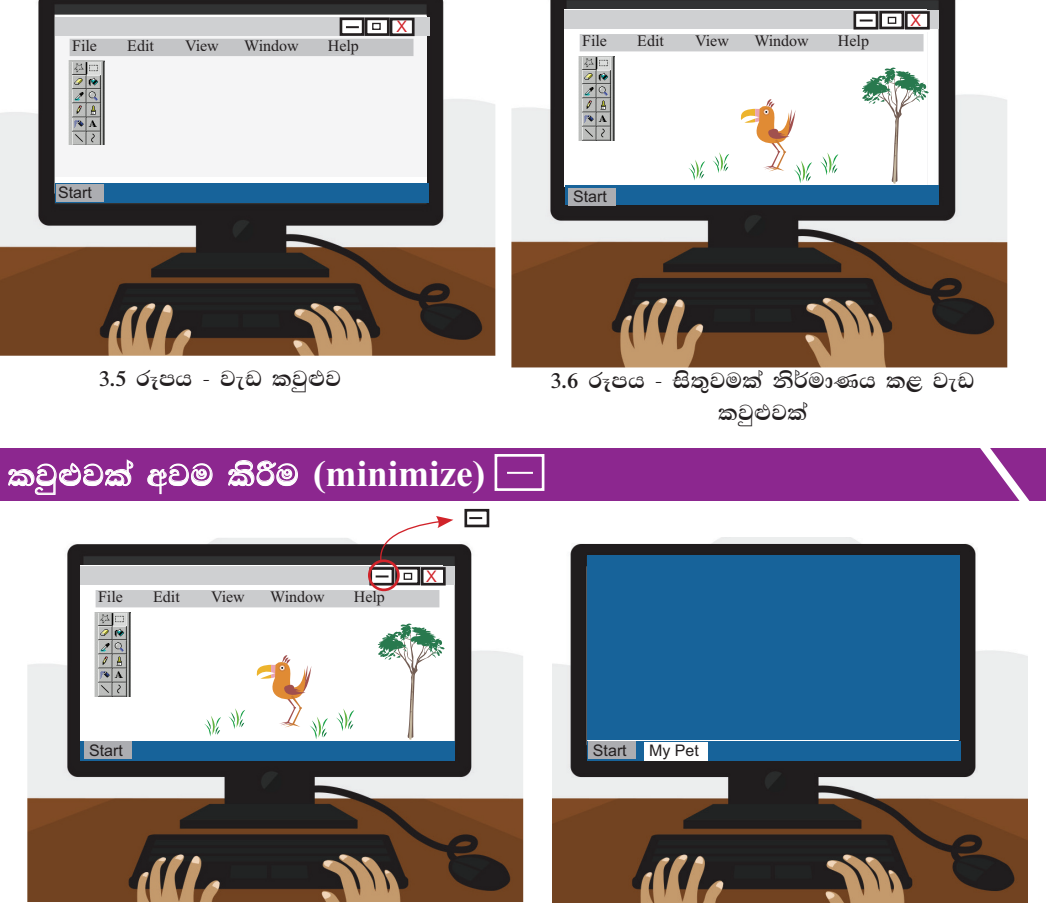

3.7 රූපය - කවුළුවක් සඟවීම

මෙහිදී කවුළුව සැඟවීම සිදු වේ. විවෘත වී තිබූ කවුළුව තිරයෙන් ඉවත් වී කාර්යය තීරුවේ (task bar) තැන්පත් වේ. එය වචන හෝ අයිකනයක් මගින් පෙන්නුම් කරයි.

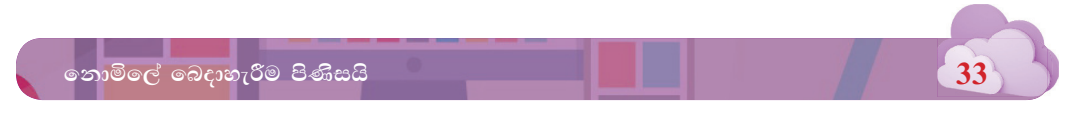

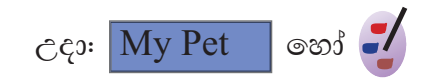

එලෙස වචන හෝ අයිකනය මගින් පෙන්වන බොත්තම ක්ලික් කිරීමෙන් නැවත කවුළුව තිරයේ දර්ශනය කළ හැකි ය.

කවුළුවක් උපරිම කිරීම (maximize) <mark>D</mark> .<br>නිර්මාණය ඇතුළත් කවුළුව විශාල කිරීම සහ මුළු තිරය ම ආවරණය වන පරිදි සකසා ගැනීම කළ හැකි ය.

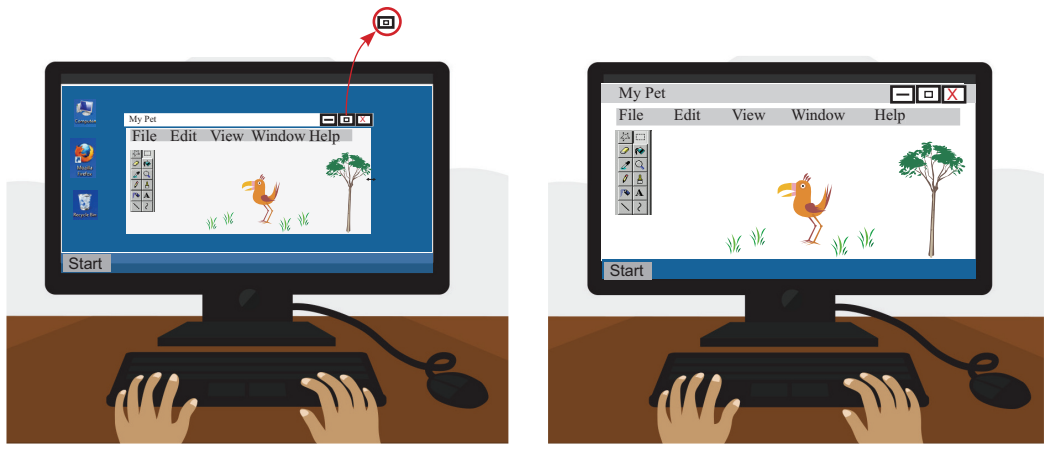

3.8 රූපය - කවුළුවක් උපරිම කිරීම

එම බොත්තම නැවත ක්ලික් කිරීමෙන් නැවත කුඩා පුමාණයට පත් කර ගැනීමට ද හැකියාව ලැබේ.

### කවුළුවක් පුතිපුමාණය කිරීම (resize)

34

තිරයේ දිස්වන වැඩ කවුළුවෙහි පුමාණය අවශා පරිදි වෙනස් කර ගැනීමේ හැකියාව ද පවතී. ඒ සඳහා මූසික තුඩ (mouse pointer) කවුළුවේ කෙළවරට ගෙන යාමේ දී ලැබෙන ඊතල භාවිත කළ යුතු ය.

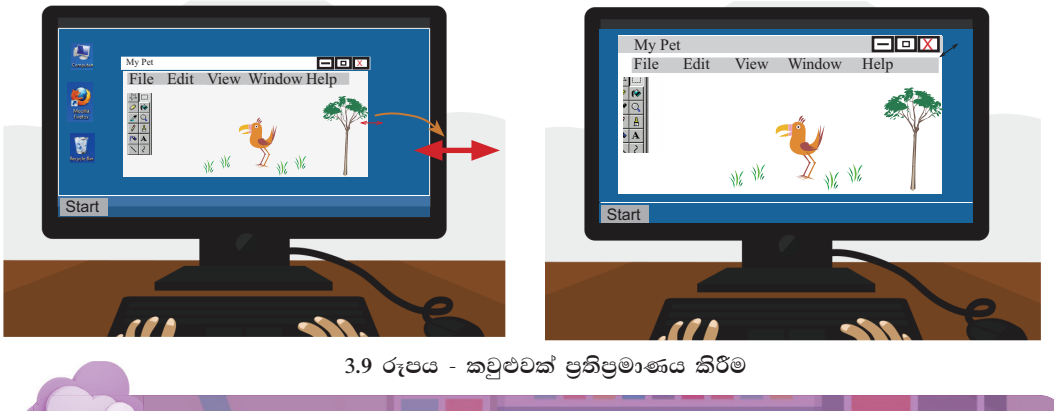

නොමිලේ බෙදාහැරීම පිණි

### කවුළුවක් වසා දැමීම (close) <mark>X</mark>

කවුළුව වසා දැමීම සඳහා කාර්ය කවුළුවේ ඉහළ දකුණු කෙළවරේ ඇති අදාළ බොත්තම ක්ලික් කළ යුතු ය.

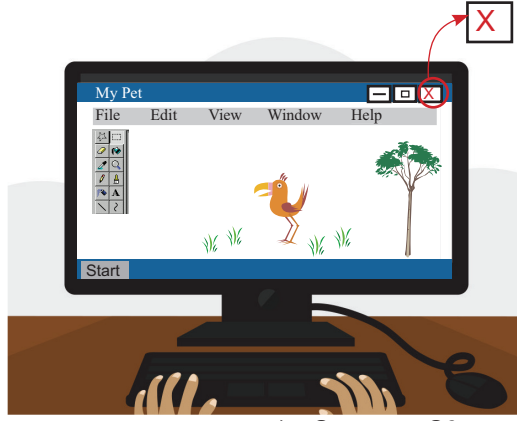

3.10 රූපය - කවුළුවක් පුතිපුමාණය කිරීම

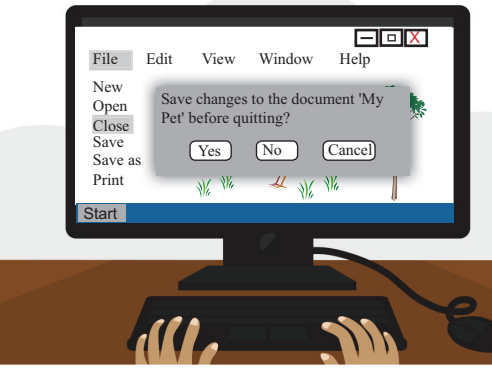

මෙම කවුළුව වසා දමන විට ඔබ සිදු කාර්යය තැන්පත් කිරීමත් කළ නොකළේ නම් තැන්පත් කළ යුතු ද නැති ද විමසමින් විමසුම් කවුළුවක් දර්ශනය වේ.

ඔබ නිර්මාණය කළ සිතුවම පසුව පුයෝජනයට ගැනීම සඳහා සුරැකිය යුතු නම් Yes විධානය හෝ අවශා නොවේ නම් No විධානය තෝරා ක්ලික් කළ යුතු ය.

#### 3.11 රූපය - කවුළුවක් වසා දැමීමට පෙර සුරක්ෂිත කිරීම

 $3.2.3$  / ගොනු බහාලුම හඳුනා ගනිමු

සකස් කරන ලද ගොනු පිළිවෙලට තබා ගැනීම සඳහා ගොනු බහාලුම් (folders) භාවිත කරයි. ගොනු බහාලුම කිබා උත්ඝවගේ නහාග පනුග ගොනුව 2018 (Folder) තීබා උත්ඝවගේ විගදවි අයෝතවේන්තු ගොතුව *කිබා උත්සවග* කීබා උත්සවගේ පින්තූර් ගොනුව ଟഗാଅ କିଃମା ବି

ගොනුව සමඟ ගොනු බහාලුම (File and Folder)

35

නාමිලේ බෙදාහැරීම පිණිසයි

කිබා උන්සවගේ වීඩිගෝ දර්ශන ගොනුව

ගොනු බහාලුම හා කාර්ය කවුළුව පිළිබඳ පහත දක්වා ඇති දැනුම ද ඔබට පුයෝජනවත් වනු ඇත.

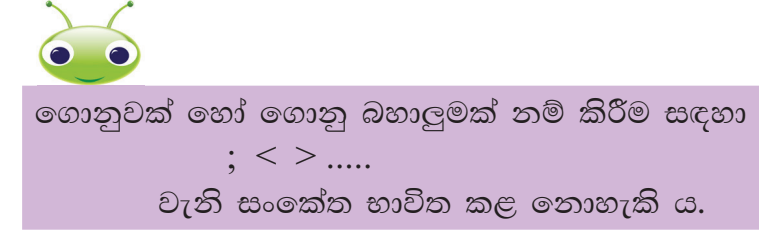

ගොනු බහාලුම හා කාර්ය කවුළුව (folder and working window)

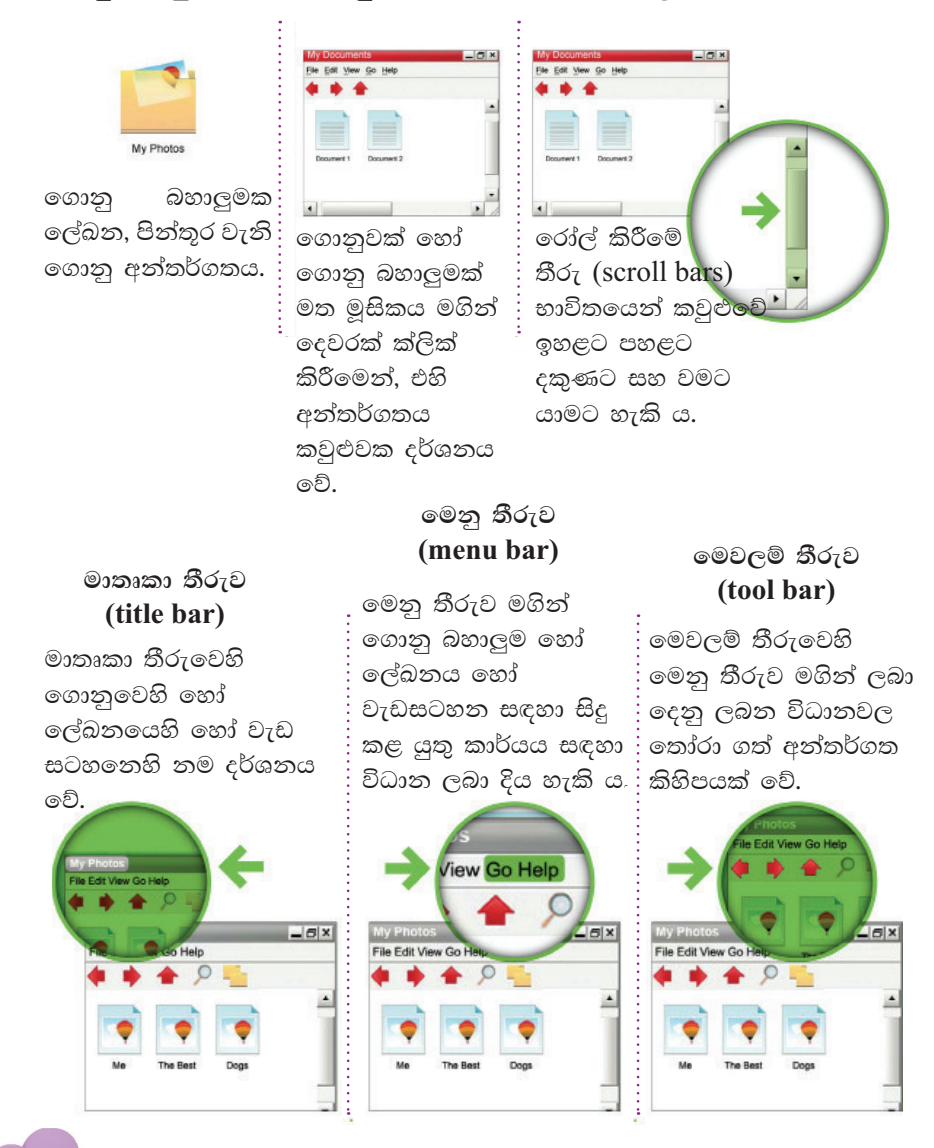

36

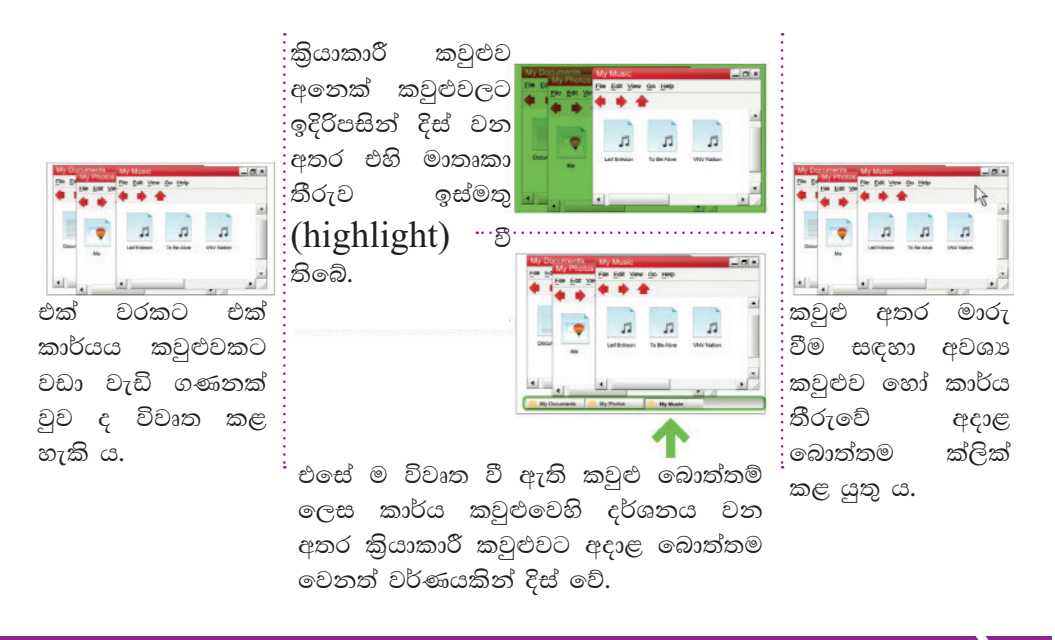

### ගොනුවක් නිර්මාණය කිරීම

ඉහත දී අඳින ලද සරල සිතුවම සලකමු. ඔබ විසින් කවුළුව වසා දමන විට එය සුරැකිය යුතු බවට විධාන ලබා දුන්නේ නම් එවිට ගොනුවක් නිර්මාණය  $(create)$  වී එය සුරක්ෂිත  $(save)$  වීම සිදු වේ.

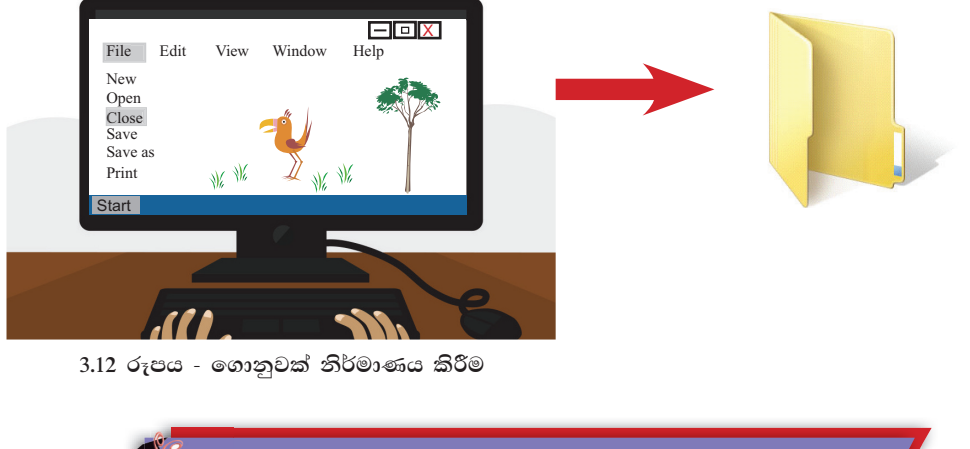

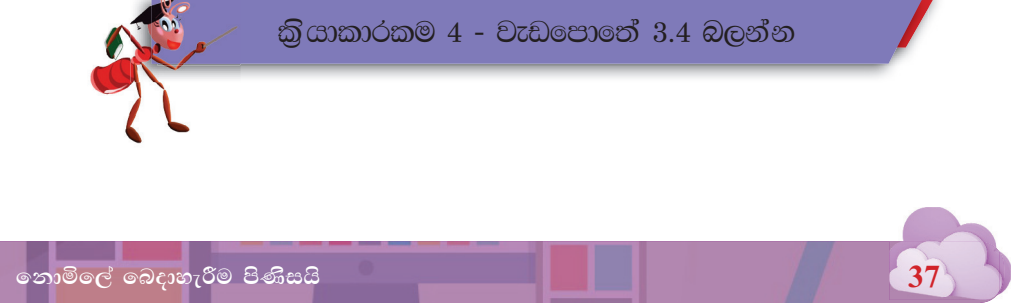

#### ගොනුවක් සුරැකීම

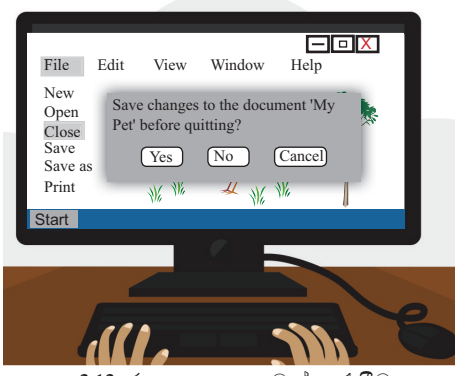

3.13 රූපය - ගොනුවක් සුරැකීම

නිර්මාණය කරන ලද ගොනු නැවත භාවිත කිරීම සඳහා සුරැකීම (save) කළ යුතු ය. මේවා පිළිවෙළ සහ පහසුව සඳහා ගොනු බහාලුමක් තුළ තැන්පත් කළ හැකි ය. මෙහිදී ගොනුව සුරැකීම සඳහා Save හෝ Save as විධාන භාවිත කරයි.

සුරැකීමේ ගොනුව පුථම වරට දී තෝරනු ලබන විධානය කුමක් වුව ද Save as විධාන කවුළුව විවෘත වේ.

මෙම අවස්ථාවේ දී මෙහෙයුම් පද්ධතිය මගින් ගොනුවට නමක් යෝජනා කරයි. පරිශීලකයාට අවශා පරිදි එය වෙනස් කර සුදුසු නමක් ලබා දිය හැකි ය. එසේ ම ගොනුව ගබඩා කරන ස්ථානය තීරණය කිරීම ද ඒ ආකාරයෙන් ම සිදු කළ හැකි ය.

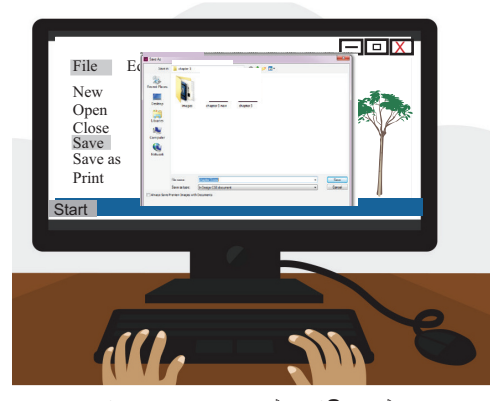

3.14 රූපය - ගොනුවක් සුරකින ස්ථානය තේරීම හා නමක් ලබා දීම

ගොනුවට නමක් ලබා දීමේ දී ගොනුවේ පවතින දෑ පිළිබඳ හැඟවෙන පරිදි නම ලබා දීම මගින් ගොනුව නැවත සොයා ගැනීම පහසු වේ.

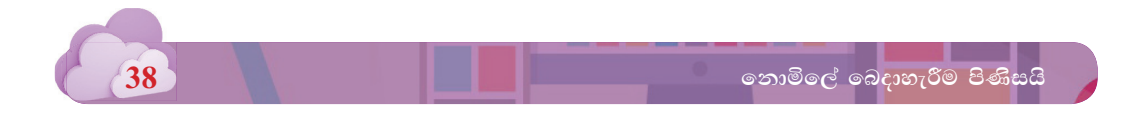

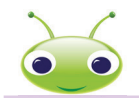

එකම මෘදුකාගයෙන් සකස් කළ සමාන නම් සහිත ගොනු දෙකක් එකම ගොනු බහාලුමක සුරැකීමට අවස්ථාව ලබා නොදේ. එමගින් ගොනුවට අනනානාවක් ලබා දීමට මෙහෙයුම් පද්ධතිය කටයුතු කරයි.

ඔබගේ පත්තියේ එක ම නමින් පෙනී සිටින යහළු යෙහෙළියන් හඳුනා ගැනීමට ඔබට ද අපහසු කරුණකි. මේ අයුරින් ම මෙහෙයුම් පද්ධතියට ද මෙම කාරණය එලෙසින් ම බලපාන බැවින් එකම ගොනු බහාලූමක් තුළ එක ම නමින් ගොනු කිහිපයක් සුරැකීමට අවස්ථාව ලබා නොදේ.

## ගොනුවක් විවෘත කිරීම

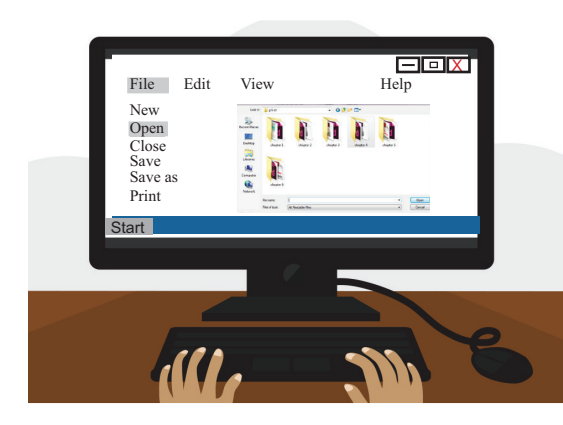

සුරකින ලද ගොනුව විවෘත (open) කිරීම සඳහා ගොනුව ඇති ස්ථානය සහ අදාළ ගොනුවේ නම තෝරා ක්ලික් කළ යුතු ය.

3.15 රූපය - ගොනුවක් විවෘත කිරීම

#### ගොනුවක් සංස්කරණය කිරීම

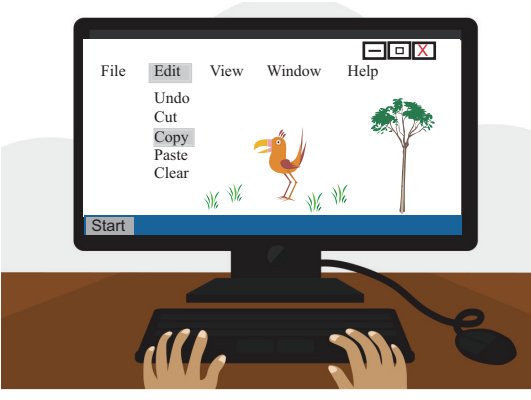

 $3.16$  රූපය - ගොනුවක් සංස්කරණය කිරීම

ගබඩා කර තිබී විවෘත කරන ලද ගොනුව සංස්කරණය (edit) කිරීමේ හැකියාව ඔබට ලැබේ.

මෙහි දී අවශා වෙනස්කම් සිදුකොට නැවත සුරැකිය යුතු ය. ඒ සඳහා Save විධානය යොදා ගනී. ඔබට ගොනුව වෙනත් නව ස්ථානයක සුරැකීමට අවශා නම් එවිට Save as විධානය යොදා ගත යුතු ය.

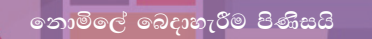

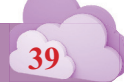